# **S**BROADCOM<sup>®</sup>

# Datacom: Getting started with SQL and Server

LYNETTE ELWELL | DATACOM SOFTWARE ENGINEERING

#### Disclaimer

Certain information in this presentation may outline Broadcom's general product direction. This presentation shall not serve to (i) affect the rights and/or obligations of Broadcom or its licensees under any existing or future license agreement or services agreement relating to any Broadcom software product; or (ii) amend any product documentation or specifications for any Broadcom software product. This presentation is based on current information and resource allocations as of September 2021 and **is subject to change or withdrawal by Broadcom at any time without notice**. The development, release and timing of any features or functionality described in this presentation remain at Broadcom's sole discretion.

Notwithstanding anything in this presentation to the contrary, upon the general availability of any future Broadcom product release referenced in this presentation, Broadcom may make such release available to new licensees in the form of a regularly scheduled major product release. Such release may be made available to licensees of the product who are active subscribers to Broadcom maintenance and support, on a when and if-available basis. The information in this presentation is not deemed to be incorporated into any contract.

Copyright © 2021 Broadcom. All rights reserved. All trademarks, trade names, service marks and logos referenced herein belong to their respective companies. **THIS PRESENTATION IS FOR YOUR INFORMATIONAL PURPOSES ONLY**. Broadcom assumes no responsibility for the accuracy or completeness of the information. TO THE EXTENT PERMITTED BY APPLICABLE LAW, BROADCOM PROVIDES THIS DOCUMENT "AS IS" WITHOUT WARRANTY OF ANY KIND, INCLUDING, WITHOUT LIMITATION, ANY IMPLIED WARRANTIES OF MERCHANTABILITY, FITNESS FOR A PARTICULAR PURPOSE, OR NONINFRINGEMENT. **In no** event will Broadcom be liable for any loss or damage, direct or indirect, in connection with this presentation, including, without limitation, lost profits, lost investment, business interruption, goodwill, or lost data, even if Broadcom is expressly advised in advance of the possibility of such damages.

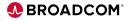

#### Abstract

If you haven't yet begun to use SQL and Server for modernization, find out how to quickly get these
options active in your environment to deliver value to DBAs and applications developers. You'll learn
how to make a table SQL-accessible and how our Datacom View extension lets you access tables,
without conversion, that standard SQL could not.

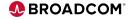

#### Agenda

GETTING STARTED WITH DATACOM SQL

GETTING STARTED WITH DATACOM SERVER

**GENERAL ANNOUNCEMENTS** 

Broadcom Proprietary and Confidential. Copyright © 2021 Broadcom. All Rights Reserved. The term "Broadcom" refers to Broadcom Inc. and/or its subsidiaries.

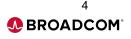

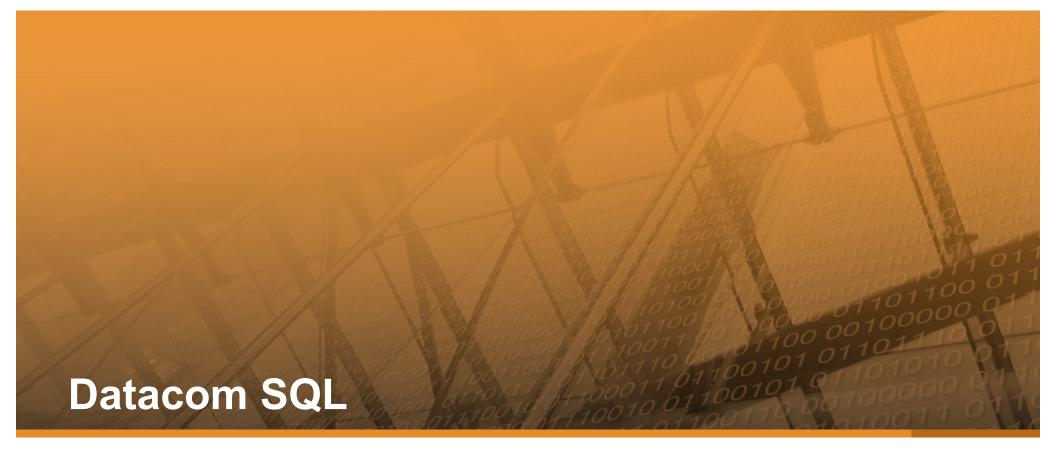

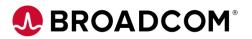

## **Topics**

- Integration
- Turning it on
- Access
- Management
- Access legacy data
- Accessing SQL data from SAAT and RAAT

Broadcom Proprietary and Confidential. Copyright @ 2021 Broadcom. All Rights Reserved. The term "Broadcom" refers to Broadcom Inc. and/or its subsidiaries.

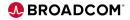

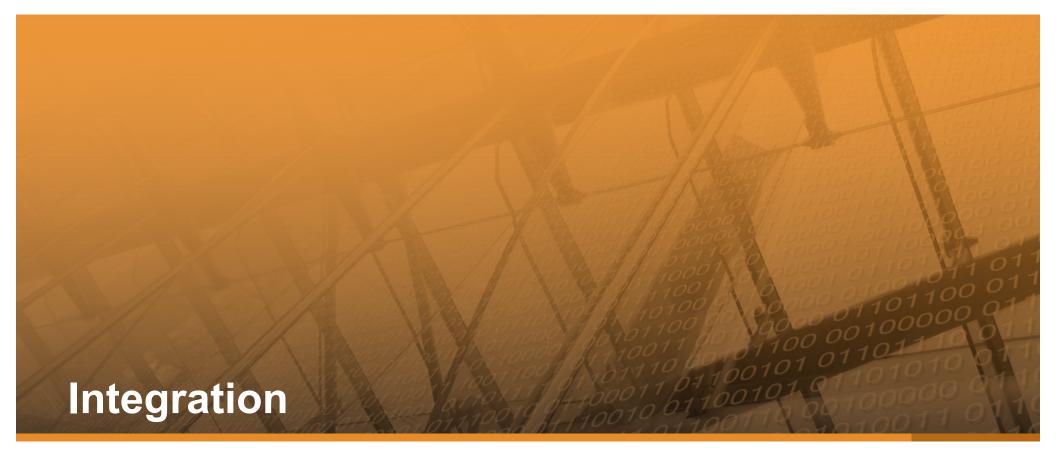

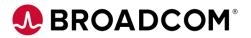

#### **Fully Integrated!**

- SQL, SAAT and RAAT can all be used in the same program
- Transactions are across all types of requests
- · Constraints created by SQL are enforced for SAAT and RAAT
- SQL can access all data
  - Group fields are "seen" as a single character column
    - Single dimension arrays can be defined for each element (OCCURS)
    - Multi-dimension arrays can be defined for single character column (REDEFINES)
  - You can cast numeric columns to character without conversion and use concatenate to update group columns
  - Use Datacom View for redefined data

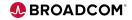

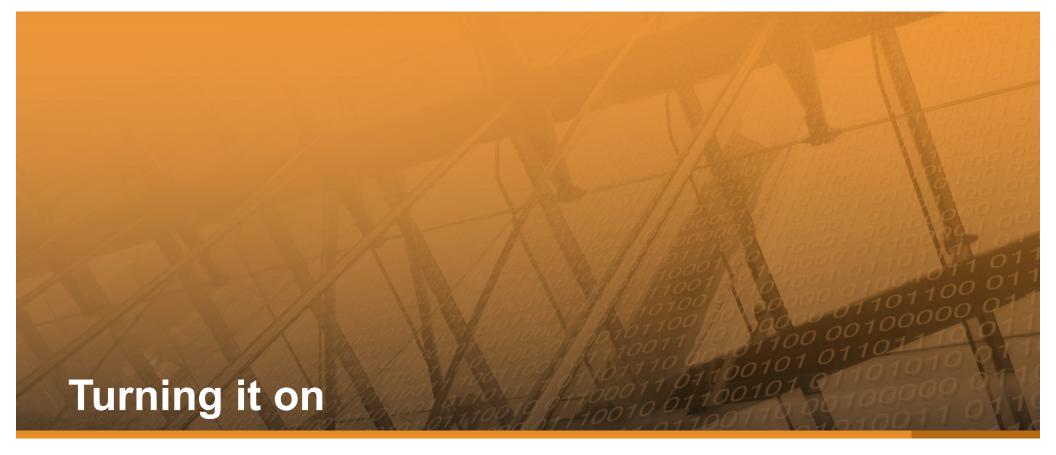

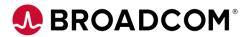

#### **MUF Options**

#### • DATACOM SQL

Code is there, just need to turn it on

#### SQLOPTION YES,017,DATACOM,30,NO

- 017: Default DBID for TTM (temporary tables)
- DATACOM: Allow Datacom SQL extensions
- 30: 30 minute timeout of LUWs
- NO: View Security

#### SQLDEFAULT 016,CASQLDEFAULT

- Default DBID, AREA for creating tables
- VIRTUAL IXX006,250M CBS TEMP INDEX
- VIRTUAL IXX017,32M TEMP WORK INDEX FOR SQL REQUESTS
- VIRTUAL TTM017,9G TEMP WORK AREA FOR SQL REQUESTS

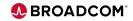

## **MUF Options**

- DATETIME date[,time]
  - Specifies external format of SQL Date and Time data types
  - ISO yyyy-mm-dd hh.mm.ss (default)
  - USA mm/dd/yyyy hh:mmAM|PM
  - EUR dd.mm.yyyy hh.mm.ss
  - JIS yyyy-mm-dd hh:mm:ss
- SYSOUT 0,4M,SQL,4M,ML

CLASS,ML,CBS,SQL,DD

- Combines SQL and CBS dumps/tracing
- PROCEDURE 5K,3,16
   PROCEDURE SIZE, NESTS, TCBs
  - Needed for external procedures
  - Need LOADLIB in MUF libs for program executable modules

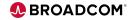

## **URTs with SQL**

- · URT is always used to access MUF
- RAAT and SAAT (CBS) URTs specify which tables can be accessed
- SQL URT is just a stub
- In MUF, SQL creates a URT for each table
  - Closed based on plan close option at run unit or transaction end
  - PLNCLOSE=T/R
  - T Transaction end
  - R Run unit end
  - Default: R

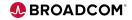

#### Make Databases SQL Accessible

- Table not accessible until SQL-INTENT set
- Use DDUPDATE 1500 Transaction
  - SQL-INTENT: Y = yes, R = read-only

```
-USR DATACOM-INSTALL,NEWUSER
-UPG TABLE,ABC*(TEST)
1500 SQL-INTENT,Y
-END
```

- SQL NAME
  - · You can set, but default is DD name with dash replaced with underscore
  - Dash means subtract in SQL

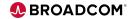

#### Make Databases SQL Accessible

- Must have logging activated for backout
- Unique record identifier (URI) attribute required for SQL
  - Normal data load default to URI=yes
  - For non-URI tables
    - Backup and load required to build as URI
    - May affect RAAT programs that use LOCxx followed by REDLE logic
- Catalog to CXX and data definition directory (DDD)
- Making Existing Tables SQL Accessible

Broadcom Proprietary and Confidential. Copyright © 2021 Broadcom. All Rights Reserved. The term "Broadcom" refers to Broadcom Inc. and/or its subsidiaries.

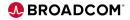

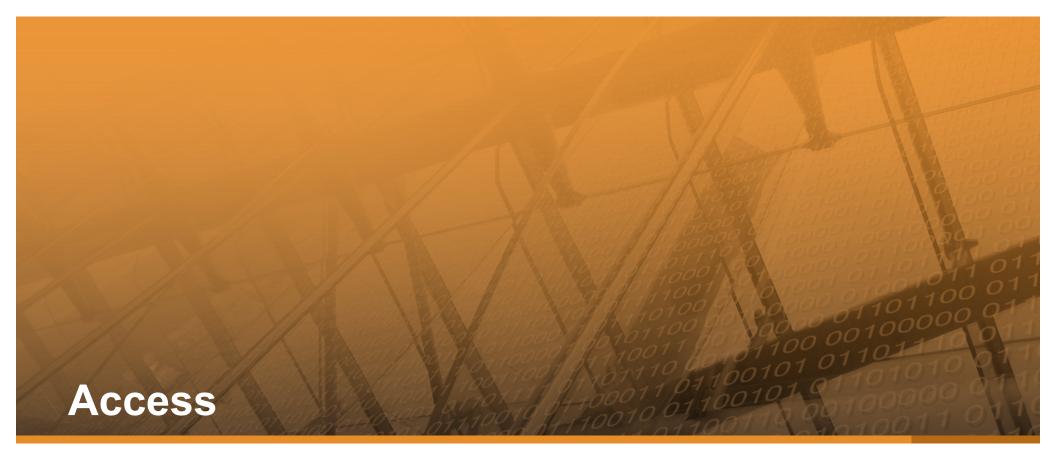

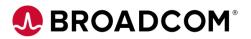

#### **Embedded SQL**

- COBOL, C, PL/I, Assembler
  - · Pre-process program to convert SQL statements to DBSQLE calls to MUF
  - Link batch programs with DBSBTPR URT
  - CICS uses URT020
- Ideal
- Static vs Dynamic SQL
  - · Dynamic most flexible since query is compiled at execution
  - Static avoids overhead of binding at execution
- Using SQL

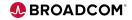

#### **Interactive SQL**

- Datacom Server
  - ODBC driver provides access from applications not written in Java
  - · JDBC driver for applications written in Java
- Datacom DBSQLPR Utility
  - · Batch utility to execute SQL statements

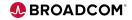

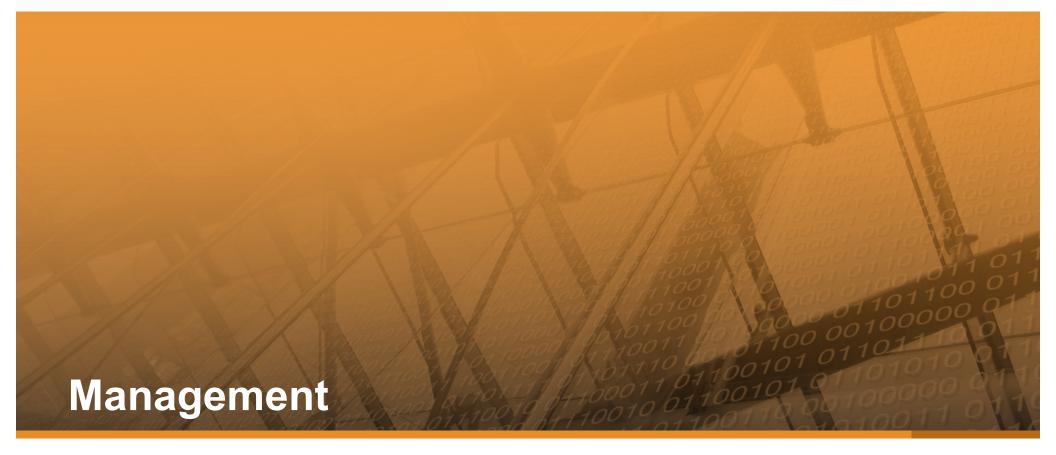

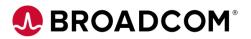

#### SQL Impact on existing production workload

- · Limit execution with CBSIO resource unit per MUF request limit
  - In Datacom Server, DBSQLPR and batch plan option
  - One CBSIO is a physical I/O or accessing 100 rows
  - CBSIO=500000
- DIAGOPTION A,500000
   ROWS REJECTED
  - Reports inefficient queries in SQL SYSOUT
- Increase MUF memory
  - SQL likes memory!
  - LUW\_STATEMENT\_LIMIT 10
    - · Limit prepared statements per LUW to limit memory use

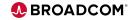

#### Monitor with SQL Performance Analyzer

- COMM STATUS refresh every 10 seconds
- Current Activity
  - · Shows each processing step for active queries
  - Kill LUW button
  - Get SQL Optimization Report button
- Source Cache
  - Reports Datacom Server and DBSQLPR queries
  - · Can limit CBSIO and execution time by query
  - Find inefficient queries
  - Use QUERYNO to tie query back to its source

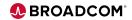

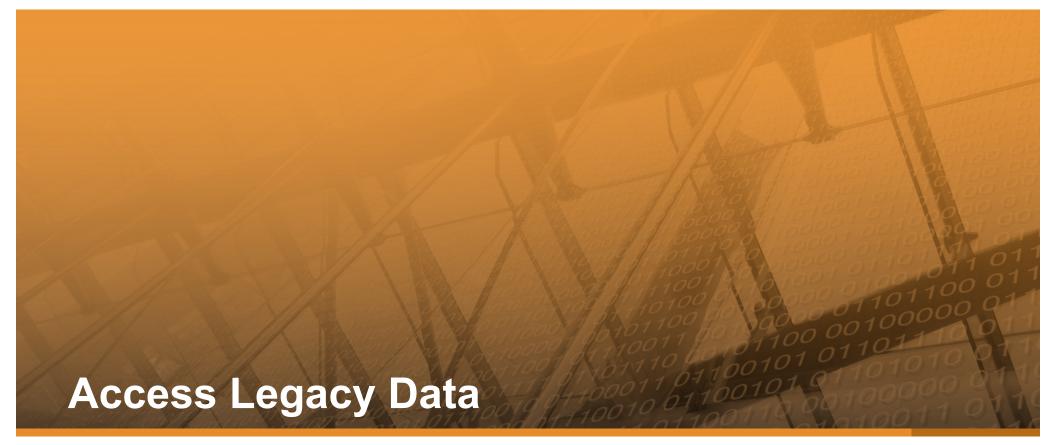

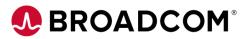

#### **Datacom View**

```
CREATE DATACOM VIEW VLI (

PO_NBR, LI_NBR, PART, QTY) AS

SELECT PO_NBR, LI_NBR, PART, QTY

FROM ORDERS

WHERE REC_TYPE = `L';

UPDATE ORDERS

SET ADDR = :STREET || :CITY || :ST || :ZIP

WHERE REC_TYPE = `O'

AND PO_NBR = :PO_NBR;
```

Broadcom Proprietary and Confidential. Copyright © 2021 Broadcom. All Rights Reserved. The term "Broadcom" refers to Broadcom Inc. and/or its subsidiaries.

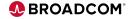

## **Accessing SQL Data** With **SAAT and RAAT**

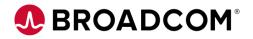

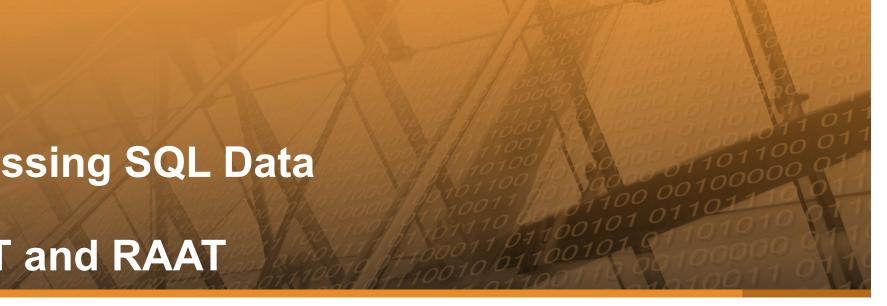

## **NULL INDICATOR**

- · Columns are nullable unless created with NOT NULL
- Nullable columns begin with a 1-byte null indicator field
  - (Externally it's a 2-byte binary null indicator column)
- NULL value has null indicator = 'N'
  - Value area is blanks or zero
- Not NULL value has null indictor = ' ' (space)

Broadcom Proprietary and Confidential. Copyright © 2021 Broadcom. All Rights Reserved. The term "Broadcom" refers to Broadcom Inc. and/or its subsidiaries.

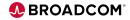

## SQL DATE, TIME, TIMESTAMP

- Internal format is binary
  - Example 2019-10-16 → x'14130A10'
  - Hard for non-SQL, but possible to convert
- Convert character dates to SQL to use date functions
  - Example DATE(YEAR || '-' || MONTH || '-' || DAT) + 1 MONTH > CURRENT DATE

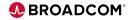

### VARCHAR

- Length is 2-byte binary at front
- Use COBOL group level
  - 01 SQL-NAME. 05 NAME-LENGTH S9999 COMP. 05 NAME X(20).
- · Length of zero is valid
  - This is NOT a NULL value
- The field is internally stored at maximum length no compression
  - · Value after the length is technically undefined, but Datacom sets to blanks

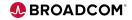

#### **Customer Poll Question**

- Are you currently leveraging Datacom SQL?
  - Yes in production
  - Yes in development
  - No
  - I would like to request a follow-up to further discuss

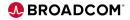

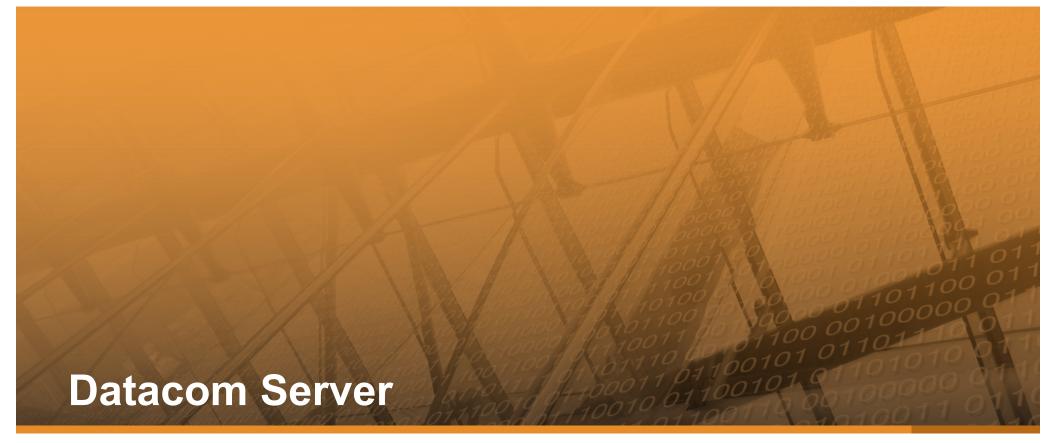

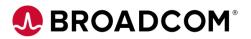

# **Datacom Server Components**

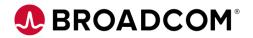

#### **Datacom Server Components**

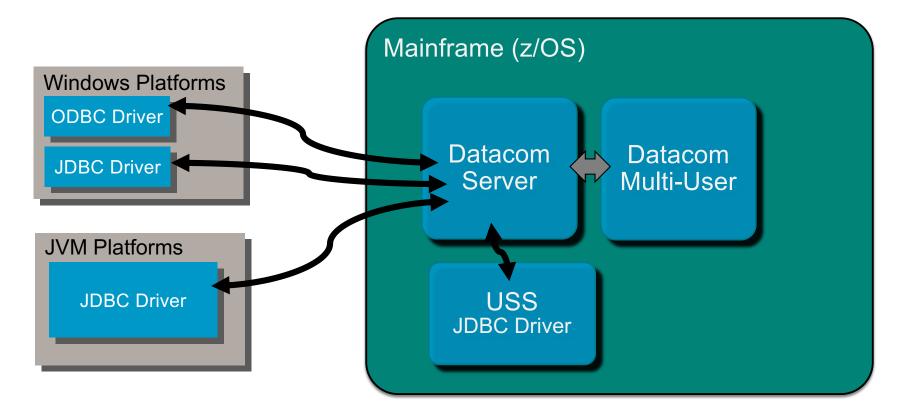

Broadcom Proprietary and Confidential. Copyright © 2021 Broadcom. All Rights Reserved. The term "Broadcom" refers to Broadcom Inc. and/or its subsidiaries

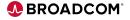

#### **Datacom Server Components**

- Mainframe Component (SVDBSPR)
  - · Runs in separate address from Datacom Multi-User
  - · Acts as a 'conduit' between the client drivers and the SQL engine in MUF
  - · Handles communication between distributed clients and MUF
- ODBC Driver cadcmf32.dll and/or cadcmf64.dll
  - Windows only
  - Translates client driver 'language' into Datacom SQL internal commands
  - "Connects" C/C++, PHP, .NET, etc applications to enterprise Datacom data
  - Performs conversion to/from EBCDIC/ASCII
- JDBC Driver cadcjdbc.jar
  - Any operating system that supports a JVM
  - "Connects" Java, JavaScript, etc applications to enterprise Datacom data
  - Available in USS

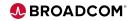

# **Datacom Server Mainframe**

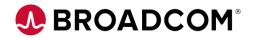

#### **Datacom Server Mainframe**

- Installation SMP/E Pax similar to Datacom
- Datacom/AD 15.1 includes Datacom Server

#### MUST CHANGE Multi-User (MUF) Startup Options!

MUF DBDATIN2 member or SYSIN

| **DATACOM | PRODUCTS MULTI-USER | STARTUP OPTIONS * REVIEW * |
|-----------|---------------------|----------------------------|
| DATACOM   | SQL                 | Datacom/DB-SQL             |
| DATACOM   | DQ                  | CA DATAQUERY               |
| *DATACOM  | PRESSPACK           | Datacom/DB PRESSPACK       |
| DATACOM   | CICSSVCS            | Datacom/CICS SERVICES      |
| *DATACOM  | VSAMT               | Datacom/VSAM TRANSPARENCY  |
| DATACOM   | DTCMSRVR            | Datacom/SERVER             |
| *DATACOM  | FASTR               | Datacom/FAST RESTORE       |

Broadcom Proprietary and Confidential. Copyright © 2021 Broadcom. All Rights Reserved. The term "Broadcom" refers to Broadcom Inc. and/or its subsidiaries.

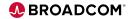

#### Datacom Server Mainframe Task (cont'd)

- YT15STRT sample JCL member
  - Datacom/AD *hlq*.CAAXMAC OR *hlq*.CAASAMP(ADYTSTRT)
  - Datacom Server hlq.CAYTMAC
- STEPLIB or JOBLIB
  - Datacom/DB CUSLIB
  - Datacom Server LOADLIB
  - Datacom/DB LOADLIB
- SYSTCPD TCPIP.DATA dataset defines TCP/IP stack (site-specific)
- CEEOPTS LE Run-time Options
   *hlq*.CAYTMAC(CEEUOPT)
- SYSIN Startup options

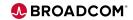

#### **Datacom Server Startup Options - SYSIN**

- SERVERNAME=your\_server\_name
  - Token used in connection strings or data source settings
  - · Uniquely identifies the Server instance/region
- APPLID=your\_applid
  - (another) token used in connection strings or data source settings
  - · Uniquely identifies the Server instance/region
- PLANNAME=aaaa
  - SQL plan name prefix used to 'dynamically' build the plan for each open connection
  - · Must be unique for all Server regions attached to a Multi-User
- AUTHID=SYSUSR
  - · Used as the default schema name for non-qualified table, view or procedure names
  - Must be a valid AUTHID in the Multi-User instance

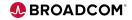

#### **Datacom Server Startup Options – cont'd**

- PROTOCOL=TCP
  - Specifies the communication protocol CCI, TCP or BOTH
  - Default: CCI
  - Suggested: TCP
- TCPIP\_HOST=LOCALHOST, IP address or DNS name
  - Specifies the name of the LPAR associated with the TCPIP\_PORT= number for TCP/IP transmissions
  - LOCALHOST or 0.0.0.0 allows the Server to listen on any LPAR at TCPIP\_PORT
  - Recommended if PROTOCOL=BOTH or TCP
  - Ignored if PROTOCOL=CCI
- TCPIP\_PORT=
  - Specifies listener port number for incoming TCP/IP traffic
  - Default: 5465
  - Consult with local Network Admin

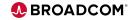

#### **Datacom Server Startup Options – cont'd**

#### DBUSERS=nn

- · Specifies the number of Datacom/DB threads dedicated to the Server
- · Review the TASKS startup parameter in Datacom MUF

#### DB01900I - TASKS 250,45K,0,0,250,50 # OF TASKS,SIZE,0,0,XCFTASKS

- Any number of non-update requests can share a thread
- · An update request locks or holds the thread
  - Threads are locked until the task issues a commit or rollback
  - Or ... if the connection is closed or timed out
- Best Practice: reserve enough threads to service the number of concurrent updates expected. Then, monitor the shutdown statistics to see if adjustments should be made.

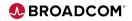

#### **Datacom Server Sample Startup JCL & Options**

//YT15STRT JOB (125401000), 'SERVER 15.0', CLASS=A, MSGCLASS=X, MSGLEVEL=(1,1), NOTIFY=&SYSUID // //DBSERVER EXEC PGM=SVDBSPR,REGION=0M //STEPLIB DD DISP=SHR, DSN=DTCOMC.MUFC.V151.CUSLIB DD DISP=SHR, DSN=DCMQA.DBSRV150.DEV.CAYTLOAD // 11 DD DISP=SHR, DSN=DTCOMC.TEAMC.CABDLOAD //SYSTCPD DD DISP=SHR,DSN=PIT.ZPDT.TCPIP.DATA(DATAZM1D) //SYSPRINT DD SYSOUT=\* //CEEOPTS DD DISP=SHR,DSN=DCMQA.DBSRV150.DEV.CAYTMAC(CEEUOPT) //SYSIN DD \* SERVERNAME=SV15 MUFSTRTS APPLID=SV15 MUFSTRTS PLANNAME=MUFS AUTHID=SYSUSR DBUSERS=10 PROTOCOL=BOTH TCPIP HOST=0.0.0.0 TCPIP PORT=5465 LOGON=NO //

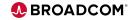

#### **Datacom Server Sample Output**

DSV00077I-CA Datacom Server Version 15.0 Program Messages Current Date: 09/18/2019 Current Time: 18:32:33:62

DSV00038I-Input parameters received: SERVERNAME=SV15\_MUFSTRTS APPLID=SV15\_MUFSTRTS PLANNAME=MUFS AUTHID=SYSUSR DBUSERS=10 PROTOCOL=BOTH TCPIP\_HOST=0.0.0.0 TCPIP\_PORT=5465 LOGON=NO

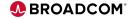

## **Datacom Server Architecture**

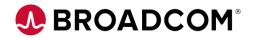

#### **Datacom Server Basic Architecture**

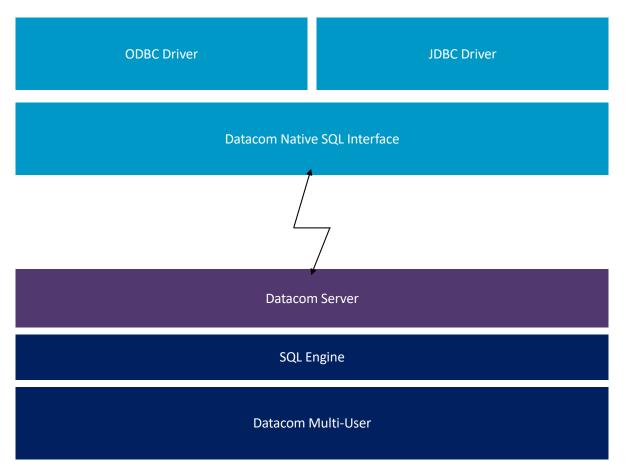

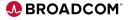

## Datacom Server ODBC Driver

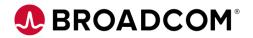

#### **Datacom Server ODBC Driver**

- Windows only
- ODBC 3.8 Compliant
- Supports both 32-bit (x86) and 64-bit (x64) platforms and applications
  - Installed with separate installers
  - Both can be installed on the same Windows machine
  - 64-bit installed in c:\Program Files\CA-DatacomServer
  - 32-bit installed in c:\Program Files (x86)\CA-DatacomServer
- Communication Protocols
  - CCI Common Communication Interface CA-ENF
  - TCP/IP sent directly to the Server Mainframe Region
- Requires an ODBC Data Source

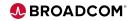

#### **Datacom Server ODBC Data Source Setup**

- (Microsoft) ODBC Data Source Administrator (odbcad32.exe)
- Search for 'ODBC' in Windows search box
- ODBC Data Sources (32-bit) and (64-bit)

| 👼 ODBC Data So              | urce Administrate                           | or (64-bit)                       |                              | ×                                |    | 📷 ODBC Data Source Administrator (32-bit)                                                                                                    |                                                                      |                                                                                                    | ×                                                                                     |
|-----------------------------|---------------------------------------------|-----------------------------------|------------------------------|----------------------------------|----|----------------------------------------------------------------------------------------------------|----------------------------------------------------------------------|----------------------------------------------------------------------------------------------------|---------------------------------------------------------------------------------------|
| User DSN System             | DSN File DSN                                | Drivers Tracing Co                | nnection Pooling             | About                            | 10 | User DSN System DSN File DSN Drivers Tracin                                                                                                    | ng Connection Po                                                     | oling About                                                                                                    |                                                                                       |
| ODBC Drivers that           | t are installed on yo                       | our system:                       |                              |                                  |    | ODBC Drivers that are installed on your system:                                                                                                    |                                                                      |                                                                                                    |                                                                                       |
| Name                        | Version                                     | Company                           | File                         | Date                             |    | Name                                                                                                    | Version                                                              | Company                                                                                                    | File ^                                                                                |
| CA-Datacom/DE<br>SQL Server | 15.00.00.98<br>10.00.18362.01               | CA, Inc.<br>Microsoft Corporation | CADCMF64.DLL<br>SQLSRV32.DLL |                                  |    | CA-Datacom/DB<br>Driver da Microsoft para arquivos texto (*.txt; *.csv)<br>Driver do Microsoft Access (*.mdb)<br>Driver do Microsoft dBase (*.dbf)<br>Driver do Microsoft Excel(*.xls)<br>Driver do Microsoft Paradox (*.db )<br>Microsoft Access Driver (*.mdb)<br>Microsoft Access Driver (*.mdb)<br>Microsoft Access Driver (*.mdb)<br>Microsoft Access Driver (*.mdb) | 10.00.18362.01<br>10.00.18362.01<br>10.00.18362.01<br>10.00.18362.01 | Microsoft Corporation<br>Microsoft Corporation<br>Microsoft Corporation<br>Microsoft Corporation<br>Microsoft Corporation | ODBCJT32.DL<br>ODBCJT32.DL<br>ODBCJT32.DL<br>ODBCJT32.DL<br>ACEODBC.DL<br>ODBCJT32.DL |
|                             | BC driver allows O<br>rivers, use the drive |                                   | to get information fr        | om ODBC data sources. To install |    | An ODBC driver allows ODBC-enabled pro                                                                                                    |                                                                      | ation from ODBC data s                                                                                                    | ources. To install                                                                    |
|                             |                                             | 0                                 | K Cance                      | Apply Help                       | ]  | [                                                                                                    | ОК                                                                   | Cancel Appl                                                                                                    | ly Help                                                                               |

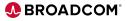

### Datacom Server ODBC Data Source Setup – cont'd

C,

| ser DSN System DSN File DSN Driv<br>System Data Sources: |                 |                             |                               |                                   | Dataso | ource Option |
|----------------------------------------------------------|-----------------|-----------------------------|-------------------------------|-----------------------------------|--------|--------------|
| Name Platform Driver                                     |                 |                             | Add                           |                                   | Dat    | a Source:    |
|                                                          |                 |                             | Remove                        |                                   | Des    | cription:    |
| Create                                                   | New Data Source |                             | Configure                     | ×                                 | Serv   | ver:         |
| 10                                                       |                 | Select a driver for v       | which you want to             | set up a data source.             | Conn   | ection Opti  |
|                                                          |                 | Name                        | Version                       | Company                           |        | ⊖ cci        |
| An ODBC System d<br>A System data sour                   | TOTTE           | CA-Datacom/DB<br>SQL Server | 15.00.00.98<br>10.00.18362.01 | CA, Inc.<br>Microsoft Corporation | Appl   | lication:    |
|                                                          |                 |                             | 10.00.10002.01                | nicious corporato.                | Syst   | em:          |
|                                                          |                 |                             |                               |                                   | Host   | t Name       |
|                                                          |                 |                             |                               |                                   | Port   | Number:      |
| 150                                                      |                 | <                           |                               | >                                 |        | Mixed-       |
|                                                          |                 |                             |                               |                                   |        |              |
|                                                          |                 |                             |                               |                                   |        |              |
|                                                          |                 | < 8                         | Back Finis                    | sh Cancel                         |        |              |

| Source  | Options    | Log Options  | International | JDBC Proxy Server | About |
|---------|------------|--------------|---------------|-------------------|-------|
| Datasou | urce Optio | ns           |               |                   |       |
| Data    | Source:    |              |               |                   |       |
| Desc    | ription:   | CA Datacom   |               |                   |       |
| Serve   | er:        | DATACOM      |               | ~                 |       |
| Conne   | ction Opti | ons          |               | Т                 | est   |
| (       | CCI        | (            | TCP/IP        |                   |       |
| Applic  | ation:     | DATACOM      |               |                   |       |
| Syste   | :m:        | XXXSENF      |               |                   |       |
| Host    | Name       | XXXXXXXX     |               |                   |       |
| Port    | Number:    | 5465         |               |                   |       |
|         | Mixed-o    | ase Password |               |                   |       |

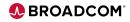

### Datacom Server ODBC Data Source Setup – cont'd

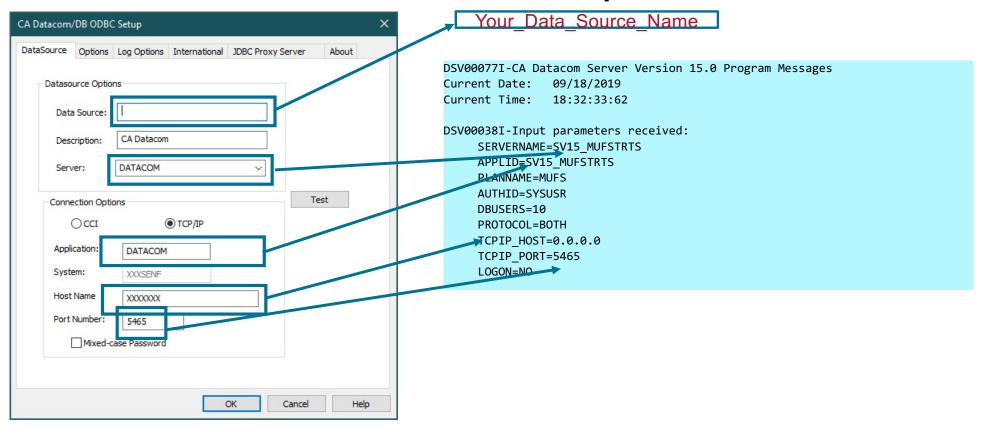

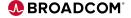

## Datacom Server JDBC Driver

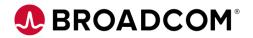

#### **JDBC Driver Connection Types**

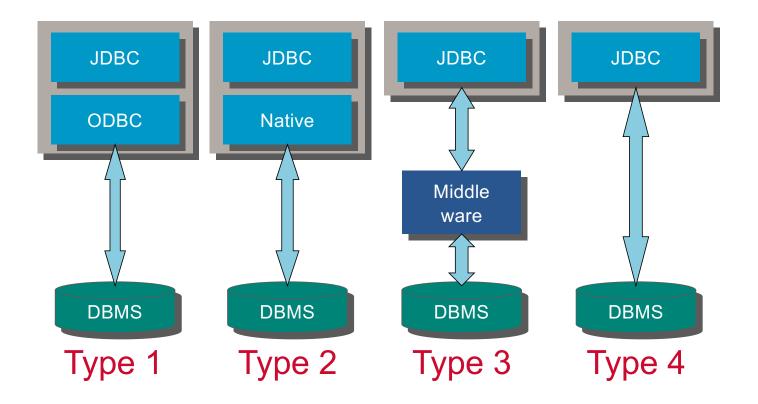

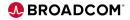

#### Datacom Server JDBC Driver – cadcjdbc.jar

- JDBC 4.0 compliant
- "Universal" driver
  - Types 2, 3, 4
- All client platforms that support Java
  - Windows
  - z/OS USS
  - Linux(x86, z/Series)
  - Other Unix type platforms
- Uses connection URLs (Universal Resource Locator) to connect and communicate with Datacom Server

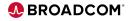

#### **Datacom Server JDBC Type 2 Driver Connection - URL**

- · Requires Datacom Server native interface
  - Windows and z/OS USS, only not valid on Linux platforms
- General Syntax:

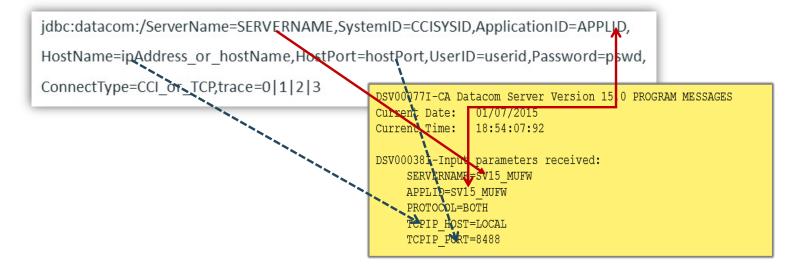

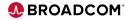

#### **Datacom Server JDBC Type 3 Connection - URL**

- Requires a JDBC Proxy on Windows or USS (Middleware)
- Linux Platforms x86 or z/Series
- General Syntax:

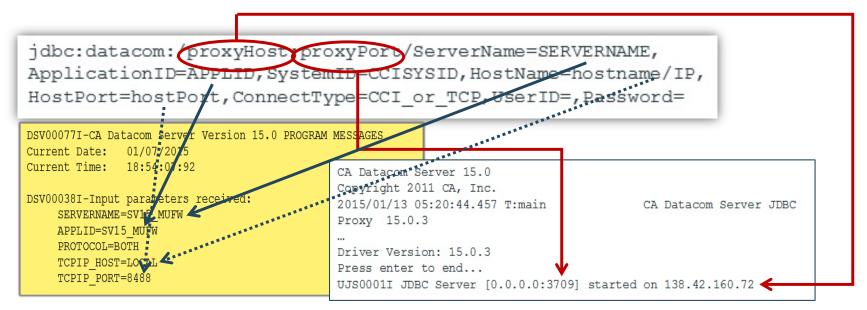

51 Broadcom Proprietary and Confidential. Copyright © 2021 Broadcom. All Rights Reserved. The term "Broadcom" refers to Broadcom Inc. and/or its subsidiaries

#### BROADCOM<sup>®</sup>

#### **Datacom Server JDBC Type 4 Connection - URL**

- Type 4 Requires TCP/IP not valid with PROTOCOL=CCI
- Pure Java Supported on all Java platforms
- Direct Connection to Datacom Server Mainframe region
- General Syntax:

| jdbc:datacom://TCPIP_HOS<br>Password=,trace=0 1 2 3 | T:TCPIP_PORT/ServerName=SERVERNAME,UserID=,                                                                                                    |
|-----------------------------------------------------|----------------------------------------------------------------------------------------------------|
|                                                     | DSV00077I-CA Datacom Server Version 15.0 PROGRAM MESSAGES<br>Current Date: 01/07/2015<br>Current Time: 18:54:07:92<br>DSV00038I-Input parameters received:<br>SERVERNAME=SV15_MUFW<br>APPLID=SV15_MUFW<br>PROTOCOL=BOTH<br>TCPIP_HOST=LOCAL<br>TCPIP_PORT=8488 |

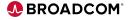

#### **Customer Poll Question**

- Are you currently leveraging Datacom Server?
  - Yes in production
  - Yes in development
  - No
  - I would like to request a follow-up to further discuss

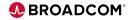

#### Resources

Microsoft ODBC Specification

https://docs.microsoft.com/en-us/sql/odbc/microsoft-open-database-connectivity-odbc?view=sql-server-2017

• IBM ODBC Specification:

https://www.ibm.com/support/knowledgecenter/en/SSEPEK\_11.0.0/odbc/src/tpc/db2z\_hdapi.html

• JDBC Specification:

https://docs.oracle.com/javase/8/docs/technotes/guides/jdbc/

Lynette.Elwell@Broadcom.com

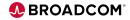

## Session Questions

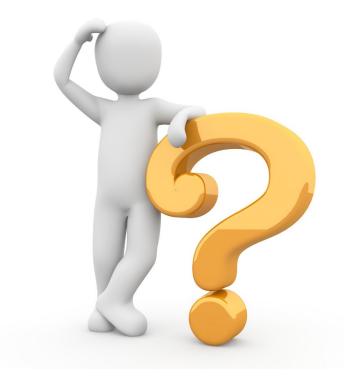

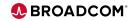

### 

## **General Announcements**

### Mainframe Technical Exchange October 5-7, 2021

- Connect virtually with peers and Mainframe technical experts
- Over 140 technical education, product update and ideas sessions
- No registration fee! Open to all Broadcom customers
- REGISTER TODAY: <u>http://bit.ly/2021TechExchange</u>

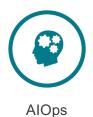

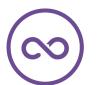

DevOps

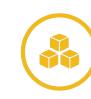

Infrastructure Management

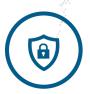

Security

#### **Mainframe Technical Exchange**

**Must See Datacom Sessions!** 

- Tuesday October 5 @ 12:00pm (ET): "Datacom New Features" (Dale Russell, Product Owner; Emelda Peter, Datacom Software Engineer; Dick Williamson, Datacom Software Engineer)
- Tuesday October 5 @ 1:00pm (ET): "Datacom Framework for 24x7 Utilities" (Kevin Shuma, Director of Engineering)
- Wednesday, October 6 @ 8:00am (ET): "<u>VS Code integration with IDMS and Datacom</u>" (Teri Schnitt, IDMS Software Engineer; Lukas Zima, DevOps Product Owner
- Wednesday, October 6 @ 10:00am (ET): "Datacom REST API Overview and Benefits" (Jacob Huerta, Datacom Software Engineer)
- Wednesday, October 6 @ 12:00pm (ET): "Security in the Datacom World" (Robert Floarian, Datacom Software Engineer)
- Thursday, October 7 @ 8:00am (ET): "Datacom Systems Performance" (Owen Williams, Redcentric PLC; Kevin Shuma, Director of Engineering)
- Thursday, October 7 @ 10:00am (ET): "Datacom and IBM Media Manager" (Joe Lynn, Datacom Software Engineer)

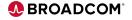

#### **Mainframe Technical Exchange**

#### Calling all Customers!!

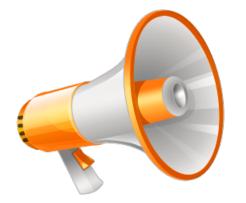

- "Datacom User Experience" on Thursday, October 7 @ 12:00pm (ET).
- Customer feedback and direction is invaluable to our overall strategic direction. We are interested in hearing your voice and providing us with insight based on real-life experiences and requirements. Please join us for an interactive user experience (UX) session where we look to you – our customers – to assist in shaping the future of our products.

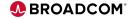

### Partnering with You – How you Can Get Involved

We're Interested In Your Thoughts

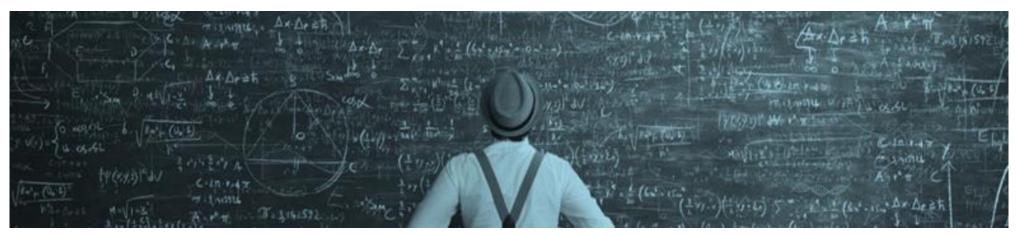

Join us on our **journey** to achieve our ongoing **vision**, we are **actively seeking feedback and suggestions from our customers**. We want to hear your voice!

| <ul> <li>Submit your ideas on CA</li></ul>                              | <ul> <li>Join our <u>validation program</u> to</li></ul>                                                     | <ul> <li>Attend our monthly <u>webcasts</u> –</li></ul>    |
|-------------------------------------------------------------------------|----------------------------------------------------------------------------------------------------|------------------------------------------------------------|
| Datacom/CADRE                                                           | influence our product direction                                                                              | check out the Communities site for                         |
| <ul> <li>Vote and comment on ideas that are important to you</li> </ul> | <ul> <li>End-of-Sprint review meetings</li> <li>Early access to new features<br/>and enhancements</li> </ul> | upcoming sessions<br>– 2 <sup>nd</sup> Thursday each month |

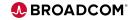

## **Final Questions**

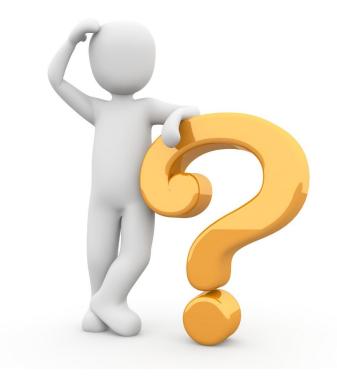

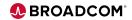

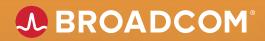

# **Thank You**

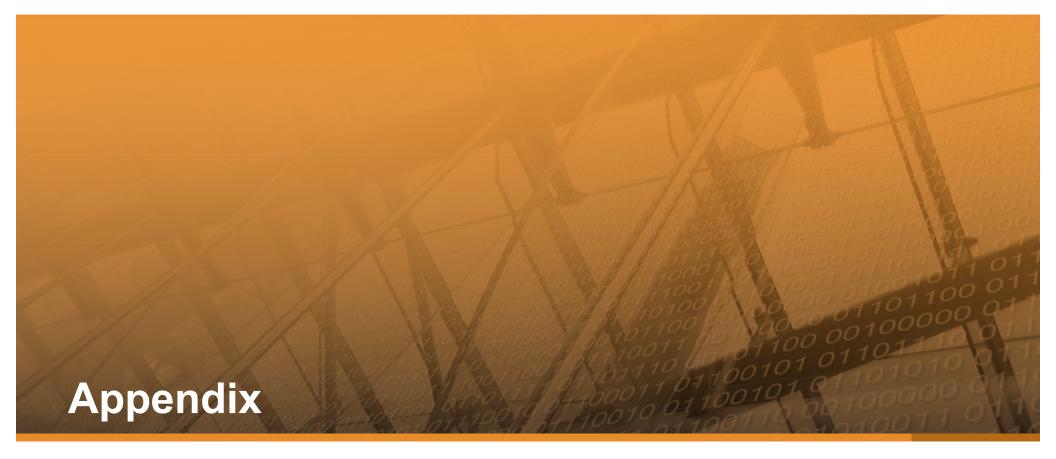

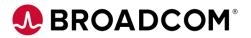

# Using Microsoft Access and Datacom Server as a Front-end to Datacom

#### Create a linked table

- 1. Open the Access database you want to link or create a new one
- 2. On the External Data tab, choose ODBC Database

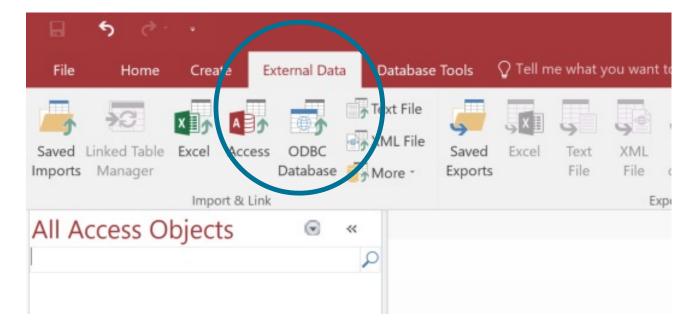

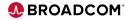

# Using Microsoft Access and Datacom Server as a Front-end to Datacom

3. In the Get External Data dialog box, choose Link to the data source by creating a linked table and click OK

| Get External Data - ODBC Database                                                                                                    | ?           | ×     |
|----------------------------------------------------------------------------------------------------|-------------|-------|
| Select the source and destination of the data                                                                                                    |             |       |
| Specify how and where you want to store the data in the current database.                                                                                                    |             |       |
| Import the source data into a new table in the current database.                                                                                                    |             |       |
| If the specified object does not exist, Access will create it. If the specified object already exists, Access will append a number to the r<br>imported object. Changes made to source objects (including data in tables) will not be reflected in the current database. | name of the | ŧ     |
| Iink to the data source by creating a linked table.                                                                                                    |             |       |
| Access will create a table that will maintain a link to the source data.                                                                                                    |             |       |
|                                                                                                    | ок с        | ancel |

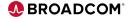

# Using MS Access and Datacom Server as a Front-end to Datacom

4. In the **Select Data Source** dialog box, click the **Machine Data Source** tab, then double-click the Datacom Server ODBC DSN you wish to use. Provide logon credentials if needed.

| elect Data Source                                                   | ×                                                                                  | CA Datacom/DB Logo                                                          | on .                  |
|---------------------------------------------------------------------|------------------------------------------------------------------------------------|-----------------------------------------------------------------------------|-----------------------|
| ile Data Source Machine Data So                                     | urce                                                                               | Logon                                                                       |                       |
| Datacom S<br>dBASE Files U<br>Excel Files U<br>MS Access Database U | Type Description<br>System CA Datacom<br>Jser<br>Jser<br>Jser<br>System CA Datacom | User Information<br>User ID:<br>Password<br>New Password<br>Verify Password |                       |
|                                                                     | New                                                                                | Connection Informa                                                          | ation                 |
| A Machine Data Source is specifi                                    | c to this machine, and cannot be shared. "User"                                    | Server Name:                                                                | SV15_MUFSTRTS         |
|                                                                     | er on this machine. "System" data sources can be                                   | System ID:                                                                  | XXXSENF               |
|                                                                     |                                                                                    | Applid:                                                                     | SV15_MUFSTRTS         |
|                                                                     | OK Cancel Help                                                                     | Host Name                                                                   | zm1d.lvn.broadcom.net |
|                                                                     |                                                                                    | Port:                                                                       | 5465                  |

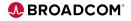

# Using MS Access and Datacom Server as a Front-end to Datacom

5. MS Access connects to Datacom Server and returns a list of Datacom tables. Choose the table(s) you wish to link and click OK.

| Link Tables                                                                                                    | ? ×           | Link Tables                  | ? X           |
|----------------------------------------------------------------------------------------------------|---------------|------------------------------|---------------|
| Tables                                                                                                    |               | Tables                       |               |
| AUTOCOLLECT.S_MUF_TCB_OR_SRB<br>AUTOCOLLECT.S_SQL_MISC_STATS                                                                                                    | ОК            | Linking<br>DEMOEMPL.EMPLOYEE | ОК            |
| AUTOCOLLECT.S_SQL_SQLCODES<br>AUTOSTATUS.S_MUF_ACTIVE_TASKS<br>DEMOEMPL.BENEFITS                                                                                                    | Cancel        | Press Ctrl-Break to stop.    | Cancel        |
| DEMOEMPL.COVERAGE<br>DEMOEMPL.DEPARTMENT                                                                                                    | Select All    |                              | Select All    |
| DEMOEMPL.DIVISION<br>DEMOEMPL.EMP_VACATION                                                                                                    | Deselect All  |                              | Deselect All  |
| DEMOEMPL.EMPLOYEE<br>DEMOEMPL.INSURANCE_PLAN<br>DEMOEMPL.INSURANCE_PLAN<br>DEMOEMPL.JOB<br>DEMOEMPL.OSTITON<br>DEMOEMPL.T3<br>DEMOPROJ.ASSIGNMENT<br>DEMOPROJ.CONSULTANT<br>DEMOPROJ.EXPERTISE<br>DEMOPROJ.PROJECT<br>DEMOPROJ.PROJECT<br>DEMOPROJ.SKILL<br>SYSADM.ACTS<br>SYSADM.ACTS<br>SYSADM.ACCTS<br>SYSADM.ACCTZ<br>SYSADM.ACGREGATE<br>SYSADM.AGGREGATE<br>SYSADM.ALIAS<br>SYSADM.ALIAS<br>SYSADM.AUTHORIZATION<br>SYSADM.CA_CDC_CTL<br>SYSADM.CA_CDC_MNT | Save password |                              | Save password |

6. If MS Access is unable to determine the unique record identifier automatically, it will ask you to Broadow Propriet Choose a column or combination of columns which uniquely identify each row.

# Using MS Access and Datacom Server as a Front-end to Datacom

Once the process is complete, you can build interfaces and queries on the linked tables as you would for any Access database.

|        | 5 C.                        |                   | Table 1      | ools     |                                                                                                    | Database3 : Database- C:\User | rs\le605482\Doc          | cuments\Database3.a       | ccdb (Access 20              | 007 - 2016 file format    | ) - Access                 |                                   |                        |              |
|--------|-----------------------------|-------------------|--------------|----------|----------------------------------------------------------------------------------------------------|-------------------------------|--------------------------|---------------------------|------------------------------|---------------------------|----------------------------|-----------------------------------|------------------------|--------------|
| File   | Home Create Exter           | mal Data Database | Tools Fields | Table 🖓  |                                                                                                    |                               |                          |                           |                              |                           |                            |                                   |                        |              |
| View   | Paste Cut<br>Format Painter | Filter            | _            | Refresh  | Image: New     ∑ Totals       Image: Save     ABC<br>Image: Spellin       X Delete     Image: More - | Find                          |                          | • <u>11</u> • !=          | : E 3∎ €<br>E = = [          |                           |                            |                                   |                        |              |
| Views  | Clipboard 🕞                 | Sort 8            |              |          | Records                                                                                              | Find                          |                          | Text Formatting           |                              | 5.                        |                            |                                   |                        |              |
| All Ac | cess Obje 🖻 👒               | DEMOEMPL_E        |              |          |                                                                                                    |                               |                          |                           |                              |                           |                            |                                   |                        |              |
| Search | (                           | EMP_ID            | MANAGER_II • | EMP_FNAM | /IE • EMP_LNAME • I                                                                                  | DEPT_ID • STREET •            | <ul> <li>CITY</li> </ul> | <ul> <li>STATE</li> </ul> | <ul> <li>ZIP_CODE</li> </ul> | <ul> <li>PHONE</li> </ul> | <ul> <li>STATUS</li> </ul> | <ul> <li>SS_NUMBER - S</li> </ul> | TART_DATE - TERMINATIO | BIRTH_DATE - |
| Tables | *                           | 100               | 13           | James    | Baldwin                                                                                              | 6200 21 South St              | Boston                   | MA                        | 02010                        | 6173295757                | A                          | 76598765                          | 2/1/1975               | 8/2/1942     |
| ables  | . *                         | 103               | 4 2096       | James    | Gallway                                                                                              | 4600 12 East Speen            | S <sup>-</sup> Stoneham  | MA                        | 02928                        | 6172251178                | A                          | 67775312                          | 2/1/1975               | 11/23/1942   |
|        |                             | 123               | 4 1003       | Thomas   | Mills                                                                                                | 6200 14 Pleasant St           | Brookline                | MA                        | 02066                        | 6176646602                | A                          | 55711009                          | 3/14/1976              | 10/19/1960   |
| DEN    | IOEMPL_EMPLOYEE             | 176               | 5 2466       | David    | Alexander                                                                                            | 1110 18 Cross St              | Grover                   | MA                        | 02976                        | 5087394772                | A                          | 48903743                          | 10/23/1976             | 11/13/1946   |
|        |                             | 200               | 4 2466       | Eleanor  | Johnson                                                                                              | 1120 225 Fisk St              | Medford                  | MA                        | 02432                        | 5089253998                | A                          | 1010885                           | 2/28/1979              | 12/23/1943   |
|        |                             | 201               | .0 2894      | Cora     | Parker                                                                                               | 2210 2 Spring St              | Boston                   | MA                        | 02010                        |                           | A                          | 86574983                          | 3/18/1979              | 5/25/1953    |
|        |                             | 209               | 6 4321       | Thomas   | Carlson                                                                                              | 4600 23 Hemingway             | Brookline                | MA                        | 02030                        | 6175553643                | s                          | 44622905                          | 8/6/1992               | 10/12/1957   |
|        |                             | 210               | 6 1765       | Susan    | Widman                                                                                               | 1110 43 Oak St                | Medford                  | MA                        | 02432                        | 5083346364                | A                          | 109857893                         | 5/1/1980               | 5/11/1962    |
|        |                             | 214               | 5            | Martin   | Catlin                                                                                               | 5200 44 Smithville H          | It Wilmington            | MA                        | 02476                        | 5087486625                | A                          | 44895224                          | 9/24/1980              | 3/2/1945     |
|        |                             | 217               | 4 3222       | Jonathan | Zander                                                                                               | 4500 54 Bradford St           | Brookline                | MA                        | 02066                        | 6176633854                | A                          | 32423789                          | 9/30/1988              | 5/17/1960    |
|        |                             | 218               | 2894         | Joan     | Albertini                                                                                            | 2200 501 Piper Rd             | Medford                  | MA                        | 02432                        | 5083145366                | A                          | 66783225                          | 10/27/1980             | 3/26/1955    |
|        |                             | 220               | 9 2894       | Michael  | Smith                                                                                                | 3530 201 Summer S             | t Brookline              | MA                        | 02066                        | 6175563331                | A                          | 93666540                          | 6/17/1981              | 12/13/1950   |
|        |                             | 224               | 6 2466       | Marylou  | Hamel                                                                                                | 1100 11 Main St               | Medford                  | MA                        | 02432                        | 5083457789                | A                          | 59975848                          | 12/7/1989              | 10/24/1959   |
|        |                             | 229               | 9            | Samuel   | Spade                                                                                                | 4600 47 London St             | Canton                   | MA                        | 02020                        |                           | L                          | 33892200                          | 2/4/1982               | 1/9/1909     |
|        |                             | 242               | 4 1034       | Ronald   | Wilder                                                                                               | 4600 30 Heron Ave             | Natick                   | MA                        | 02178                        | 5083347700                | A                          | 56668338                          | 7/24/1982              | 9/9/1939     |
|        |                             | 243               | 7 2096       | Henry    | Thompson                                                                                             | 4600 1467 West Ave            | Boston                   | MA                        | 02030                        | 6179264105                | S                          | 44622905                          | 8/6/1992               | 10/12/1957   |

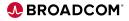

#### **Using MS Excel with Datacom Server**

1. Click the Data tab. In the Get External Data group, choose From Other Sources

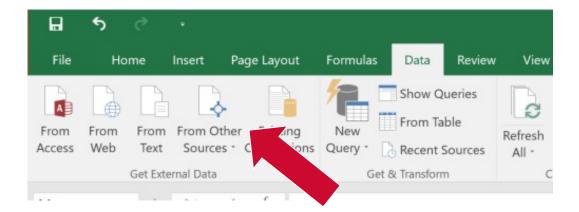

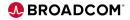

#### 2. Choose From Microsoft Query

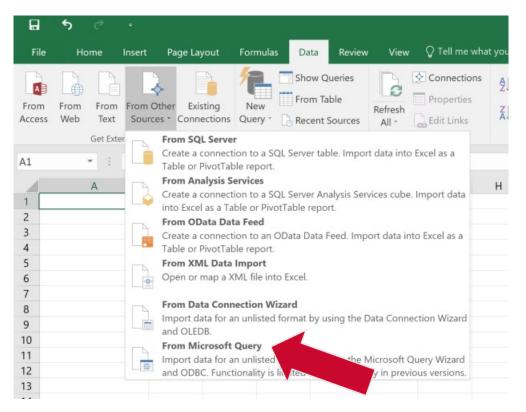

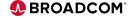

- 3. When the Choose Data Source panel appears, select the Server ODBC data source you wish to use to make a connection.
- 4. Enter your credentials when the logon panel appears.

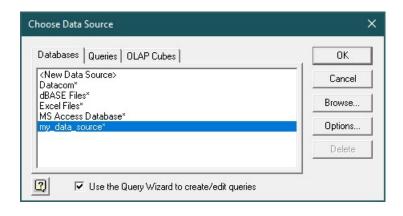

| <ul> <li>User Information</li> </ul> |               |
|--------------------------------------|---------------|
| User ID:                             |               |
| Password                             |               |
| New Password                         |               |
| Verify Password                      |               |
| Server Name:                         | SV15_MUFSTRTS |
|                                      | VVVCENE       |
| System ID:                           |               |
| System ID:<br>Applid:                | SV15_MUFSTRTS |
|                                      |               |

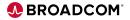

5. A table list appears. Optionally, click the Options button to filter the table list by Authid/Schema name, tables, views, synonyms, etc.

| Query Wizard - Choose Columns                                                       | >                      | × | Table Options X                                                                                                    |
|-------------------------------------------------------------------------------------|------------------------|---|----------------------------------------------------------------------------------------------------|
| What columns of data do you want to include in you<br>Available tables and columns: | Columns in your query: |   | Show:<br>Tables<br>Views<br>System Tables<br>System Tables<br>Synonyms<br>List Tables and Columns in alphabetical order |
| Preview of data in selected column:                                                 | < Back Next > Cancel   | ] | Authid: <all></all>                                                                                                    |

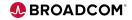

- 6. Click the + to the left of the desired table to expand the column list
- 7. Choose the columns for the query and click the right arrow to add them
- 8. Click next to proceed.

| Query Wizard - Choose Columns                                                            | ×                               | Query Wizard - Choose Columns                                                                   | ×                                                                                          |
|------------------------------------------------------------------------------------------|---------------------------------|-------------------------------------------------------------------------------------------------|--------------------------------------------------------------------------------------------|
| What columns of data do you want to include in your que<br>Available tables and columns: | uery?<br>Columns in your query: | What columns of data do you want to include in<br>Available tables and columns:<br>□ DEPARTMENT | n your query?  Columns in your query:  DEPT_ID DIV_CODE CODE CODE CODE CODE CODE CODE CODE |
| Preview of data in selected column:                                                      | : Back Next > Cancel            | Preview of data in selected column:                                                             | < Back Next > Cancel                                                                       |

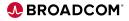

8. The Query Wizard – Filter Data panel allows you to build a WHERE clause to filter the data.

| Query Wizard - Choose Columns                                                                                                    | Query Wizard - Filter Data X                                                                                                    |
|----------------------------------------------------------------------------------------------------|----------------------------------------------------------------------------------------------------|
| What columns of data do you want to include in your query?<br>Available tables and columns:<br>DEPARTMENT<br>DEPT_HEAD_ID<br>DIVISION<br>EMPLOYEE<br>INSURANCE_PLAN<br>Preview of data in selected column:<br>What columns of data in selected column: | Filter the data to specify which rows to include in your query.         If you don't want to filter the data, click Next.         Column to filter:       Only include rows where:         DEPT_ID         DIV_CODE         DEPT_NAME         C And       Or         C And       Or |
| Preview Now Options < Back Next > Cancel                                                                                                    | ✓         ✓           ○ And ○ Or           <                                                                                                    |

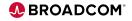

- 10. The Query Wizard Sort Order panel allows you to enter sort options.
- 11. Click Next to proceed.
- 12. The Query Wizard Finish panel allows you to save the query, return the data to MS Excel immediately or open Microsoft Query to further edit the query.

| Query Wizard - Sort Order X                                                               | Query Wizard - Finish X                                                                                                    |
|-------------------------------------------------------------------------------------------|----------------------------------------------------------------------------------------------------|
| Specify how you want your data sorted.<br>If you don't want to sort the data, click Next. | What would you like to do next?       Image: Comparison of the second second secon |
| Sort by C Ascending                                                                       | C ⊻iew data or edit query in Microsoft Query                                                                                                    |
| Then by C Ascending C Descending                                                          |                                                                                                    |
| Then by C Ascending C Descending                                                          |                                                                                                    |
| Cancel                                                                                    | < Back Finish Cancel                                                                                                    |

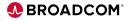

**13.** The Import Data panel allows you to choose how to view the data.

14. MS Query opens a new connection to the database to retrieve the data. Again. Enter your credentials in the Datacom Logon panel.

|                                                                                     |   |          | CA Datacom/DB Logon                                                                                                    |     |
|-------------------------------------------------------------------------------------|---|----------|----------------------------------------------------------------------------------------------------|-----|
| mport Data                                                                          | ? | ×        | Logon                                                                                                    |     |
| Select how you want to view this da                                                 | 1 | orkbook. | User Information User ID: Password New Password Verify Password Verify Password Connection Information Server Name: SV15_MUFSTRTS System ID: XXXSENF |     |
| New worksheet         Add this data to the Data Model         Properties         OK |   | ncel     | Applid: SV15_MUFSTRTS<br>Host Name zm1d.lvn.broadcom.net<br>Port: 5465                                                                               | Арр |

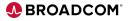

| H                     |                                           |                   |                                                                                                    |                       |        |             |                       | Table Too | bls                                                                    |                |       |                 |
|-----------------------|-------------------------------------------|-------------------|----------------------------------------------------------------------------------------------------|-----------------------|--------|-------------|-----------------------|-----------|------------------------------------------------------------------------|----------------|-------|-----------------|
| File                  | e Home                                    | e Insert          | Page Layout                                                                                                    | Formulas              | Data   | Review      | View                  | Design    | ♀ Tell me wh                                                           | iat you want i | to do |                 |
| Table_                | Name:<br>Query_from                       | Remove            |                                                                                                    | Insert                | Export | Refresh     | Properties            | wser      | <ul> <li>Header Row</li> <li>Total Row</li> <li>Banded Rows</li> </ul> | Eirst Col      |       | ✓ Filter Button |
| 1.1                   | tesize Table<br>roperties                 | Convert           | to Range<br>Tools                                                                                               | Slicer                | *      | External Ta | 9 Unlink<br>able Data |           | • banded nows                                                          | Table Style (  |       |                 |
| A1                    | Ŧ                                         | : ×               | $\checkmark f_X$                                                                                                |                       |        |             |                       |           |                                                                        |                |       |                 |
|                       | А                                         | В                 |                                                                                                    | С                     |        | D           | E                     | F         | G                                                                      | н              | 1     | J               |
| 1<br>2<br>3<br>4<br>5 | DEPT_ID ~<br>1100<br>1110<br>1120<br>2200 | D02<br>D04<br>D06 | <ul> <li>DEPT_NAME</li> <li>PURCHASING</li> <li>PURCHASING</li> <li>PURCHASING</li> <li>SALES - USED</li> </ul> | - NEW CA<br>- SERVICE | RS     |             |                       |           |                                                                        |                |       |                 |
| 6<br>7<br>8           | 2210<br>3510<br>3520                      | D04<br>D02        | SALES - USED<br>SALES NEW C<br>APPRAISAL - U<br>APPRAISAL N                                                     | ARS                   | 5      |             |                       |           |                                                                        |                |       |                 |
| 9<br>10<br>11         | 3530<br>4200<br>4500                      | D06<br>D04        | APPRAISAL SE<br>LEASING NEW                                                                                     | RVICE<br>V CARS       |        |             |                       |           |                                                                        |                |       |                 |
| 12<br>13              | 4600<br>4900                              | D06<br>D09        | MAINTENANO                                                                                                    | CE                    |        |             |                       |           |                                                                        |                |       |                 |
| 14<br>15<br>16        | 5000<br>5100<br>5200                      | D06<br>D09        | CORPORATE A<br>BILLING<br>CORPORATE                                                                             |                       |        |             |                       |           |                                                                        |                |       |                 |
| 17<br>18<br>19        | 6000<br>6200                              |                   | LEGAL<br>CORPORATE                                                                                              | ADMINIST              | RATION |             |                       |           |                                                                        |                |       |                 |

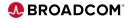